# TCNet Boiler Controller

User and Service Manual

Developed and assembled in Turkey.

Türkiye'de geliştirilmiş ve üretilmiştir.

# <span id="page-1-0"></span>*Safety Instructions*

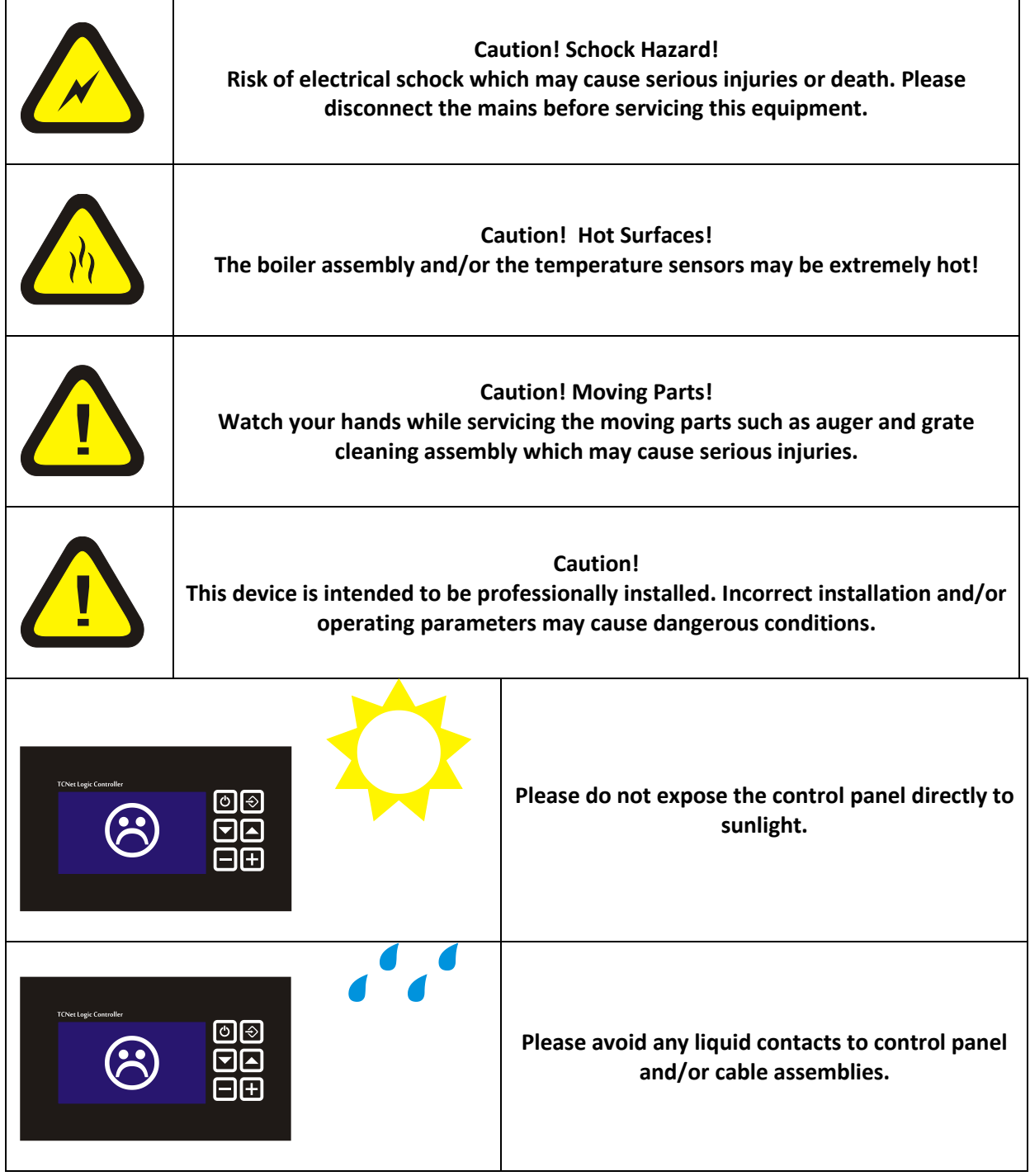

*(This page is intentionally left blank)*

# **Table of Contents**

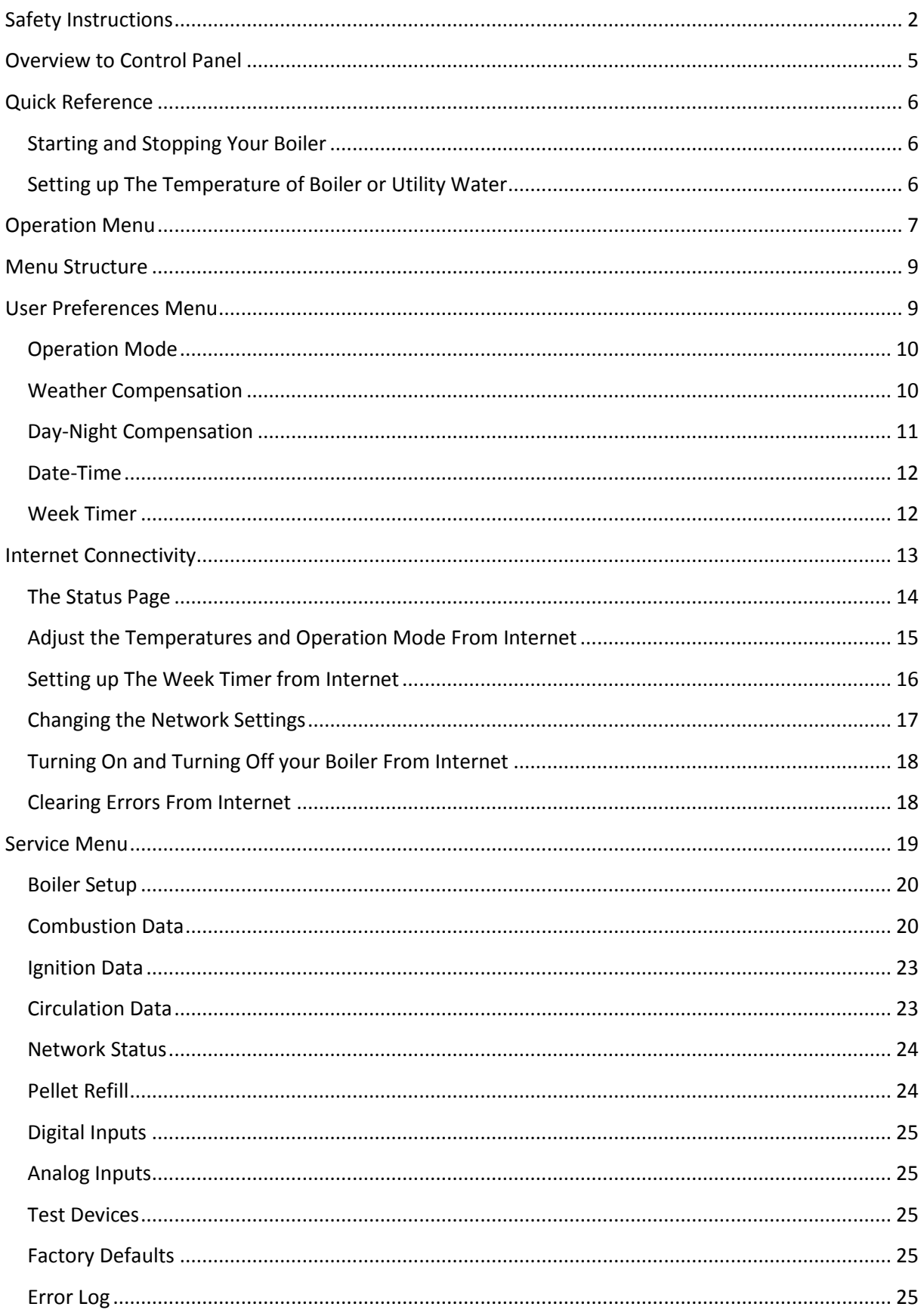

# <span id="page-4-0"></span>*Overview to Control Panel*

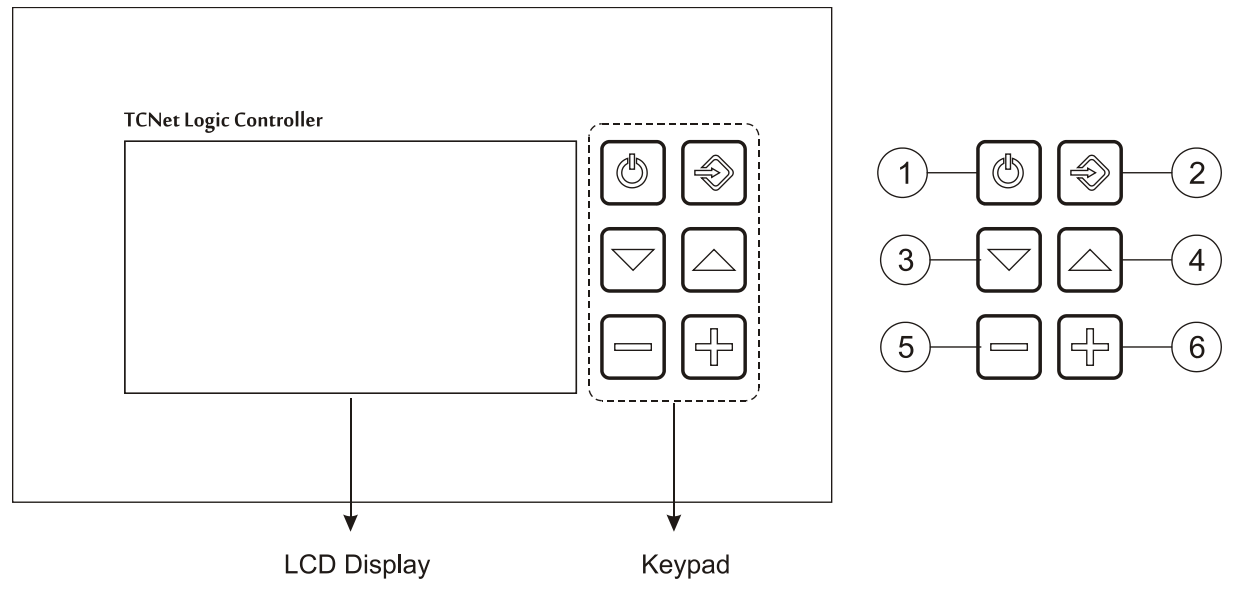

- 1. Power key.
- 2. Input key.
- 3. Menu navigation key.
- 4. Menu navigation key.
- 5. Decrease parameter key.
- 6. Increase parameter key.

#### <span id="page-5-0"></span>*Quick Reference*

#### <span id="page-5-1"></span>**Starting and Stopping Your Boiler**

Please hold the power key to either run or stop your boiler.

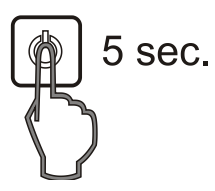

The power state will be highlighted when you press the power key.

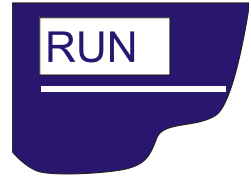

#### <span id="page-5-2"></span>**Setting up The Temperature of Boiler or Utility Water**

 $\circledast$  Press the Input key to enter the Temperature Setup menu.

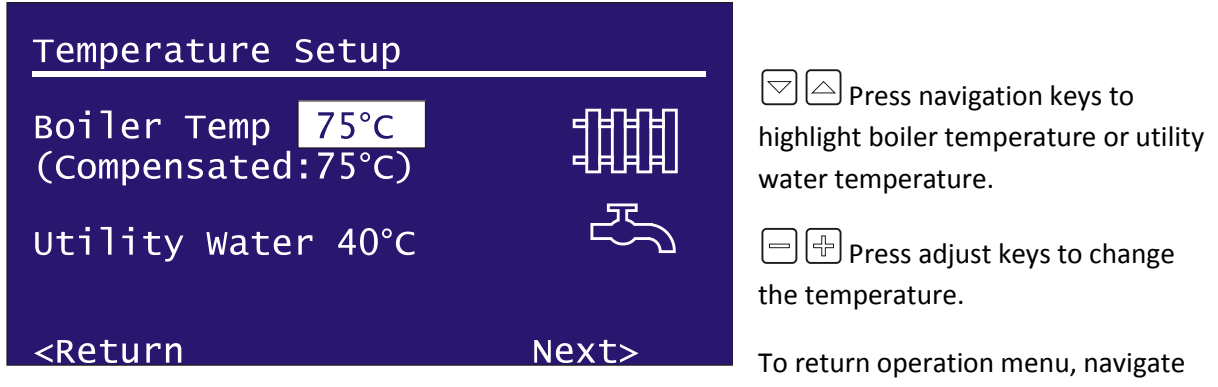

to "<Return" with navigation keys and press Input key.

To jump User Preferences Menu, navigate to Next> and pres input key.

# <span id="page-6-0"></span>*Operation Menu*

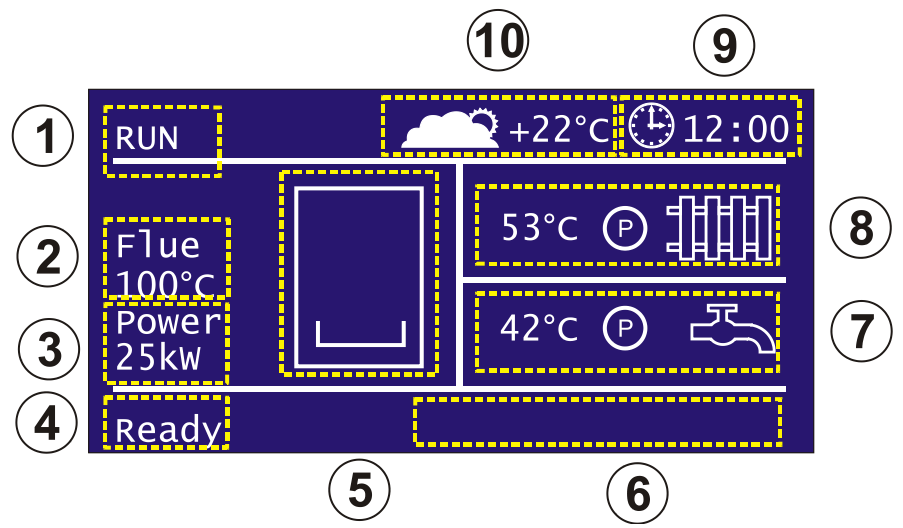

The operation menu indicates current process values of your boiler. Large LCD display allows the control panel to show almos all temperatures measured by sensors and the calculated output power.

- 1. Power state: Indicates the current power state of your boiler. When it set to RUN, boiler will opeate if any heat demand. When it set to STOP, boiler will complete the current cycle of process and jump to deflating and cleaning sequences immediately.
- 2. Flue Temperature: Indicates the flue gas temperature.
- 3. Output Power: Indicates the calculated output power of the boiler.
- 4. Status display: Indicates the current process of your boiler
	- Ready/Idle: No operation or the boiler reached the set point temperature
	- Flame check: In this state, boiler checks the sensor if any flame exists on the grate.
	- Ignition: Boiler is performing ignition cycle.
	- Heating: Boiler is in normal burning cycle.
	- Cleaning: Boiler is either deflating the flame or cleaning the grate and internal flue gas pipes.
- 5. Grate Display: In this are of screen, control panel shows the curent state of your boiler.
- Idle/No operation

# Flame check

#### $\mathscr{L}$  Ignition Cycle

- Boiler is operating at 20% or less of its rated power.
- Boiler is operating at 20%-40% of its rated power.
- Boiler is operating at 40%-60% of its rated power.
- Boiler is operating at 60%-80% of its rated power.

Boiler is operating at 80%-100% of its rated power.

Boiler is either performing the deflating sequence or grate cleaning sequence.

6. Device Icons:

\*\* Auger is operating.

G Blower is operating.

 $\nabla$  External fuel refilling system is operating.

I Ignition heater is operating.

C Cleaning mechanism is operating.

7. Utility water circuit status display:

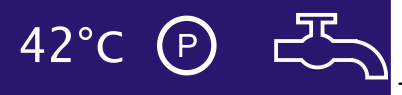

This section indicates the measured temperature of the utility water circuit. @ icon indicates that the circulation pump of the utility water circuit is operating.

8. Building heating circuit status display:

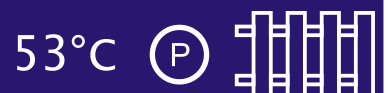

 $\mathbf{F}$  This section indicates the building heating circuit's data as same as

utility water circuit.

- 9. System clock in 24-hour format.
- 10. Measured weather temperature.

#### <span id="page-8-0"></span>*Menu Structure*

TCNet controller has three menu schemes for quick setup, user preferences and the service settings.

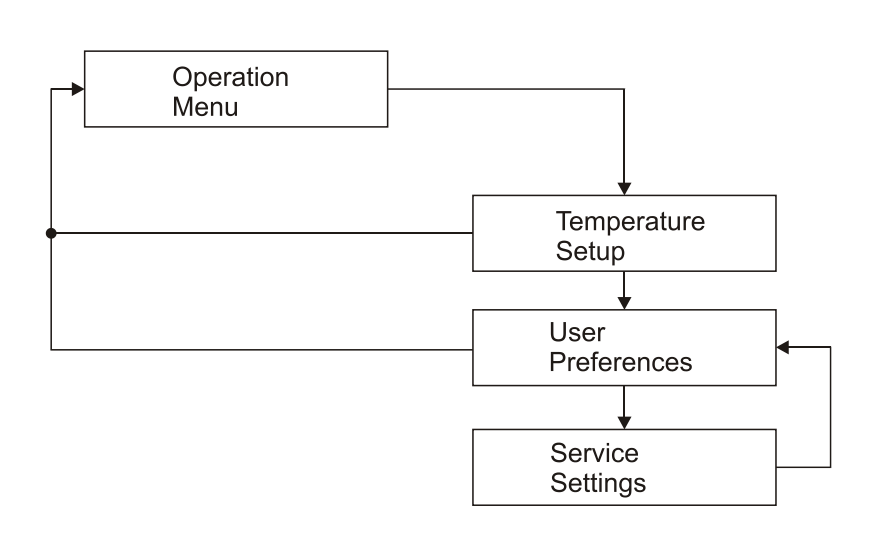

The most common settings are grouped together.

1. Temperature Setup: Basic temperature adjust of your boiler

2. User Preferences: Operation mode, timer and temperature compensation options

3. Service Settings: Advanced settings of your boiler. This settings are intended to be adjusted by a service engineer.

#### <span id="page-8-1"></span>*User Preferences Menu*

Next>

To enter the User Preferences menu, Press the **■**Input key and navigate to "Next>" with  $\text{PQ}$  navigation keys than press the  $\text{PQ}$  input key again.

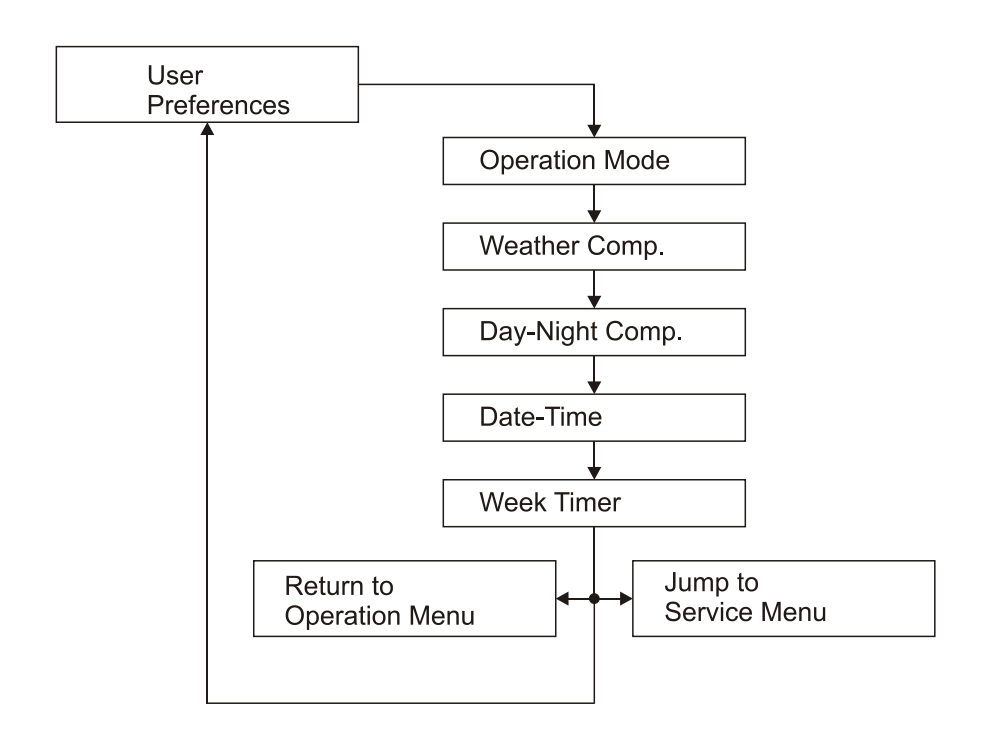

User Preferences menu has five settings.

#### <span id="page-9-0"></span>**Operation Mode**

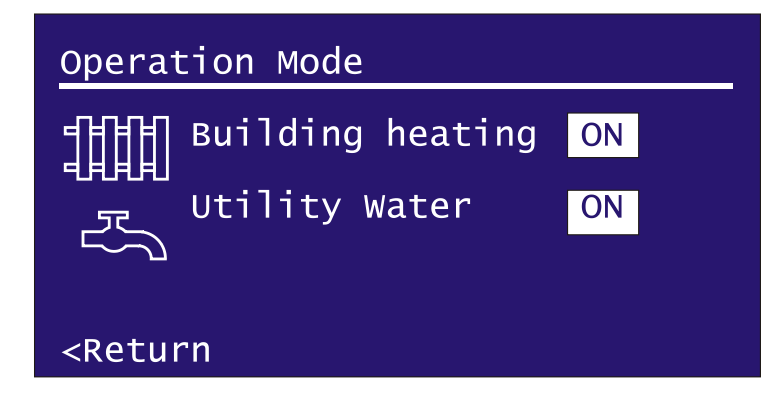

To change the operation mode press de divid adjust keys. Navigate to  $\lt$ Return with  $\textcircled{S}$  navigation keys and press  $\circledast$  Input key to return the User Preferences menu.

There are three operation modes of your boiler.

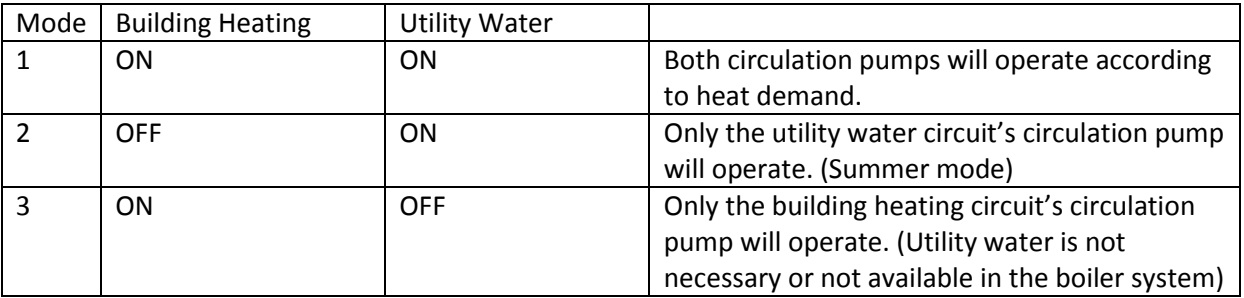

#### <span id="page-9-1"></span>**Weather Compensation**

Your boiler is able to adjust the temperature setpoint according to the weather temperature.

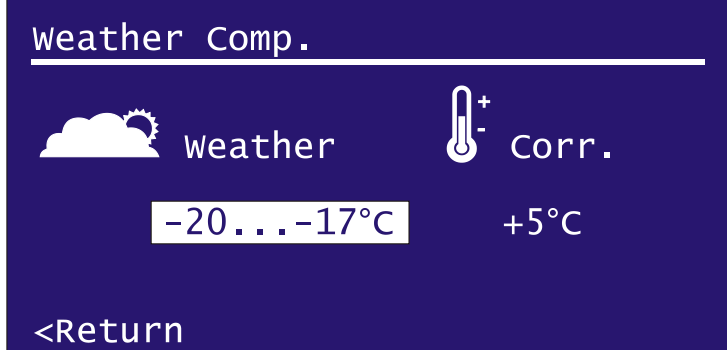

To setup the weather compensation, first navigate to temperature range with  $\boxdot$   $\boxdot$  navigation keys and select the temperature range with  $\Box$   $\Box$  adjust keys. After selecting the temperature range, navigate to Correction value and set the offset temperature of your boiler for this

temperature range. To adjust another temperature range, navigate back to temperature range with  $\Box$  navigation keys and select the range that you want. After all settings have been completed, navigate to <Return and press  $\bigcircled{1}$  Input key to return to the User Preferences Menu.

There are eleven temperature ranges for adjusting.

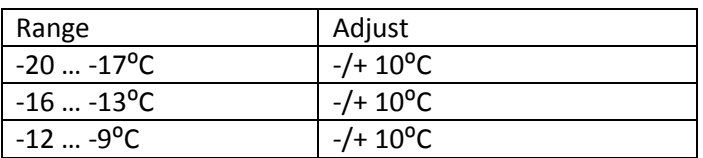

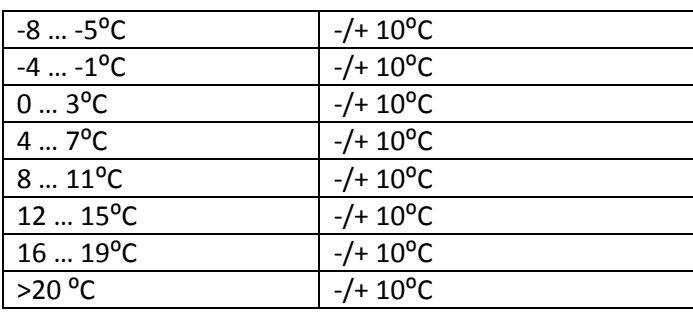

If the compensated temperature setpoint exceeds the temperature limits of the boiler, controller will increase or decrease the setpoint in between minimum and maximum temperature limits.

#### <span id="page-10-0"></span>**Day-Night Compensation**

Your boiler is olso able to adjust the temperature setpoint according to different time slices in a day.

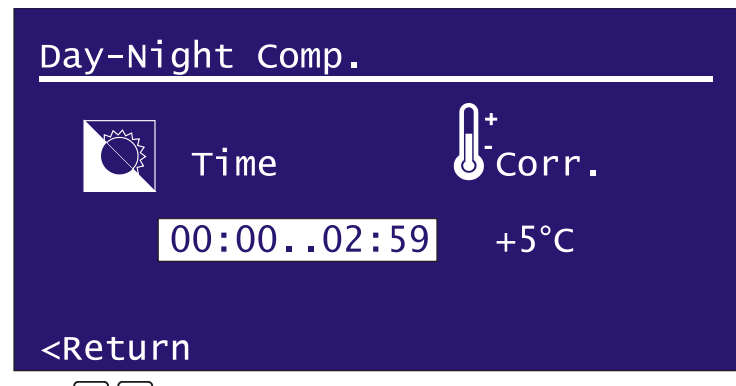

To setup the day-night compensation, first navigate to time slice with  $\sqrt{\epsilon}$  navigation keys and select the time slice with  $\Box$   $\Box$  adjust keys. After selecting the time slice, navigate to Correction value and set the offset temperature of your boiler for this time slice. To adjust another time slice, navigate back to time slice

with  $\Box$   $\Box$  navigation keys and select the time slice that you want. After all settings have been completed, navigate to <Return and press  $\circledast$  Input key to return to the User Preferences Menu.

There are eight time slices to adjust.

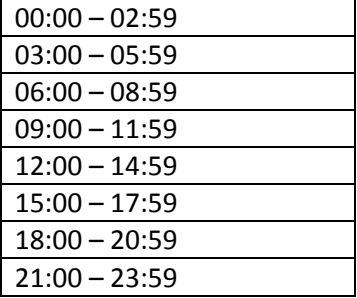

If the compensated temperature setpoint exceeds the temperature limits of the boiler, controller will increase or decrease the setpoint in between minimum and maximum temperature limits.

#### <span id="page-11-0"></span>**Date-Time**

The controller panel has a realtime clock calendar.

#### Date-Time

Time (hh:mm)  $[12:00:00]$ Date (dd/mm/yyyy) 01:01:2000 Mon

#### <Return

To adjust the system time and date, navigate to hour, minute, date, month, year or day of week with  $\boxed{\odot}$   $\boxed{\triangle}$  navigation keys.  $\boxed{\triangle}$   $\boxed{\triangle}$  Press adjust keys to change. Controller accepts 24-hour hh:mm time format and dd/mm/yyyy date format. Incorrect date setting may halt the clock (i.e. 30/02/2011).

The realtime clock has a backup battery at the back side of the control panel. If your boiler resets the date-time settings after AC mains power loss, replace the backup battery. The backup battery is CR2032 type lithium battery. Please insert the battery with correct polarity. The overal life of backup battery is about two years.

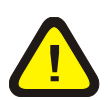

The chemistry of the battery may be harmful to the environment. Please dispose the old battery properly according to the instructions on the battery's package.

#### <span id="page-11-1"></span>**Week Timer**

The week timer allows you to set three programs for each day of the week to turn on or turn off your boiler.

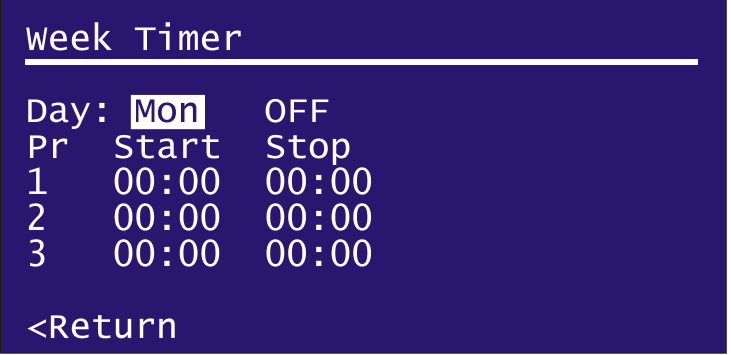

To set up the week timer, first select the desired day with  $\Box$   $\Box$  adjust keys than navigate to ON/OFF  $\boxdot$ with navigation keys. If you select OFF, all of three programs will be ignored by the controller for that day. Select the start-up and stop times with  $\bigcirc \boxdot$  navigation keys and

adjust the hour and minute with  $\Box$   $\Box$  adjust keys. After all programs are completed, navigate to <Return with  $\Box$   $\Box$  navigation keys and press  $\textcircled{\tiny{\textcircled{\tiny{R}}}}$  Input key to return to the User Preferences Menu.

#### <span id="page-12-0"></span>*Internet Connectivity*

The controller has an onboard Ethernet port to directly connect to the Internet or your local area network.

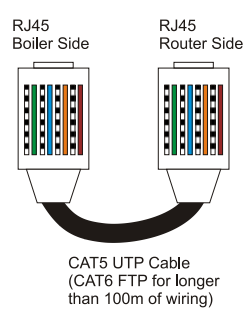

The LAN connector of the boiler is depends on the boiler model. Please refer to the instruction manual of your boiler fort he location of the LAN connector.

Use a straight patched network cable for connecting your boiler to your DSL modem, router or computer.

The default IP address of your boiler is 192.168.1.127. If you have changed the IP address or enabled the DHCP service, you may learn the controllers IP address from Service>Network Status menu.

To connect the control panel, your computer or device which has internet connectivity must be in the same subnet.

Open your Internet browser software and type the IP address of your boiler.

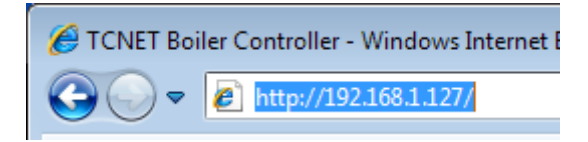

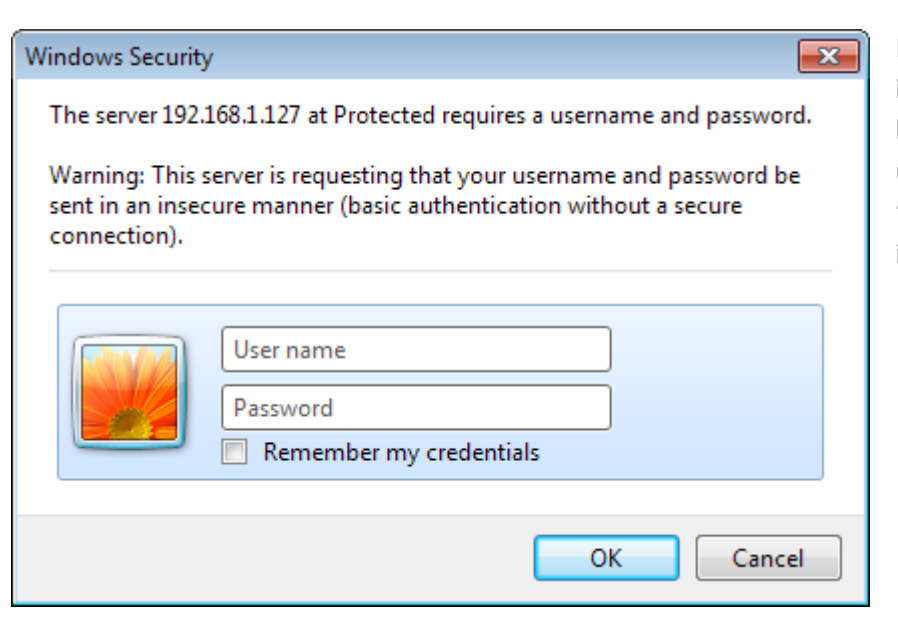

If the network connection is OK, you should see the login window. The username of the boiler is "**admin**" and the password is "**boiler"**

After login, you should see the status page of the boiler

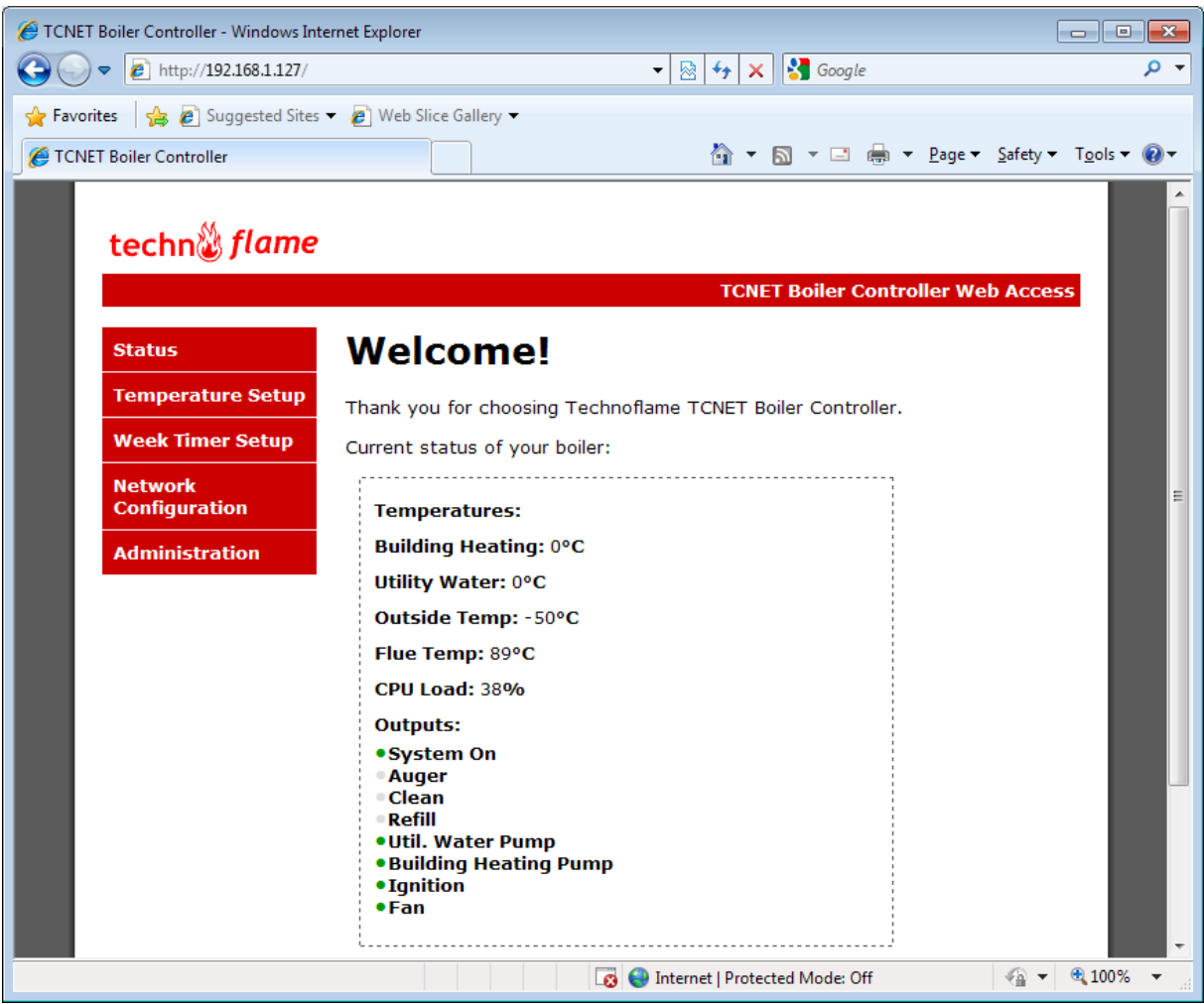

#### <span id="page-13-0"></span>**The Status Page**

All measured temperatures and the device status are shown on this page. CPU load indicates the current utilization of the control panel's processor.

#### <span id="page-14-0"></span>**Adjust the Temperatures and Operation Mode From Internet**

Click the "Temperature Setup" on the menu box.

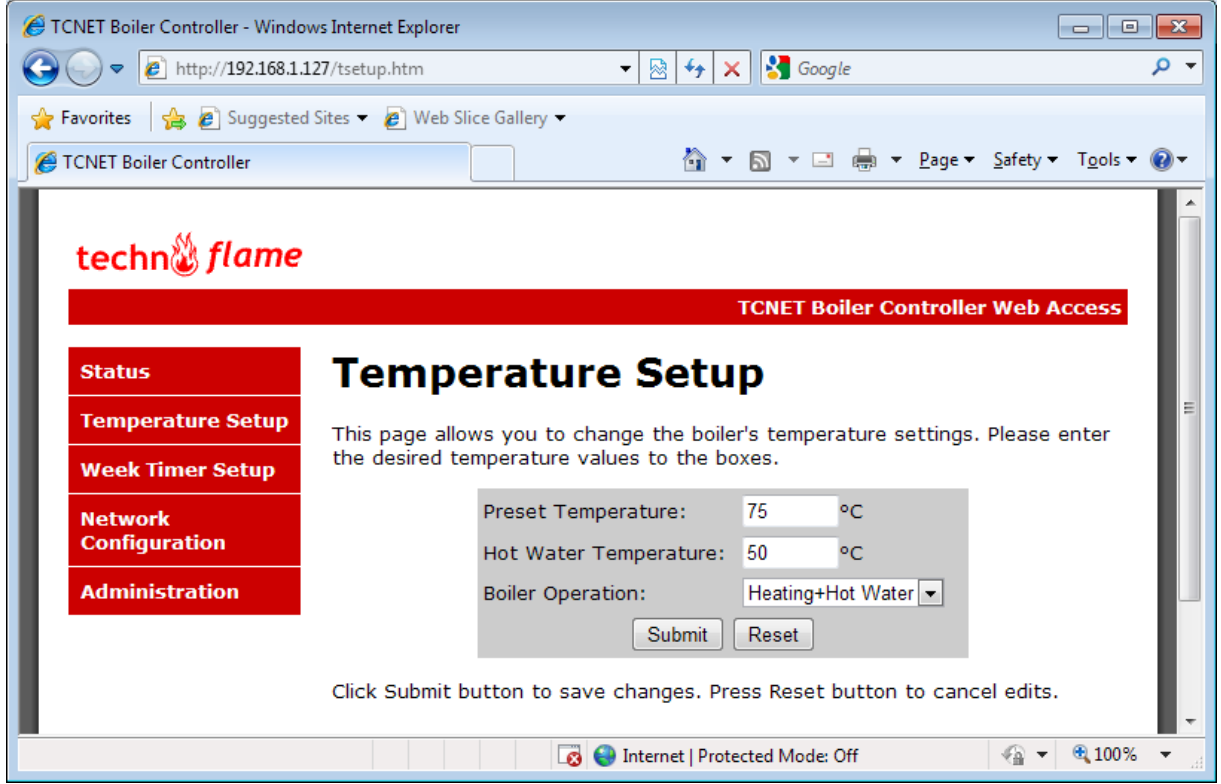

Adjust the temperatures and click "Submit" button.

# **Administration**

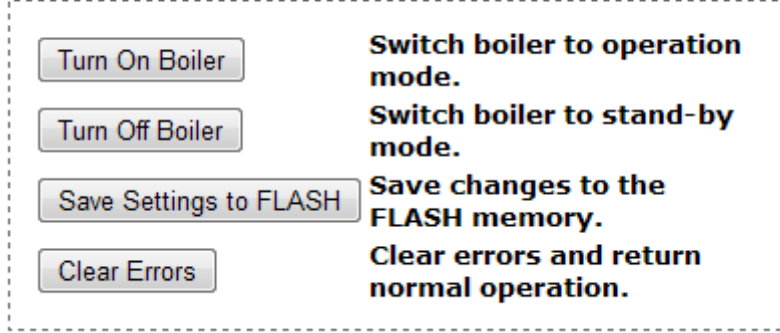

If you don't want to make any adjustments, click "Administration" from the menu and click the "Save Settings to FLASH" button to make adjustmens permanent.

#### <span id="page-15-0"></span>**Setting up The Week Timer from Internet**

Click the "Week Timer" on menu box.

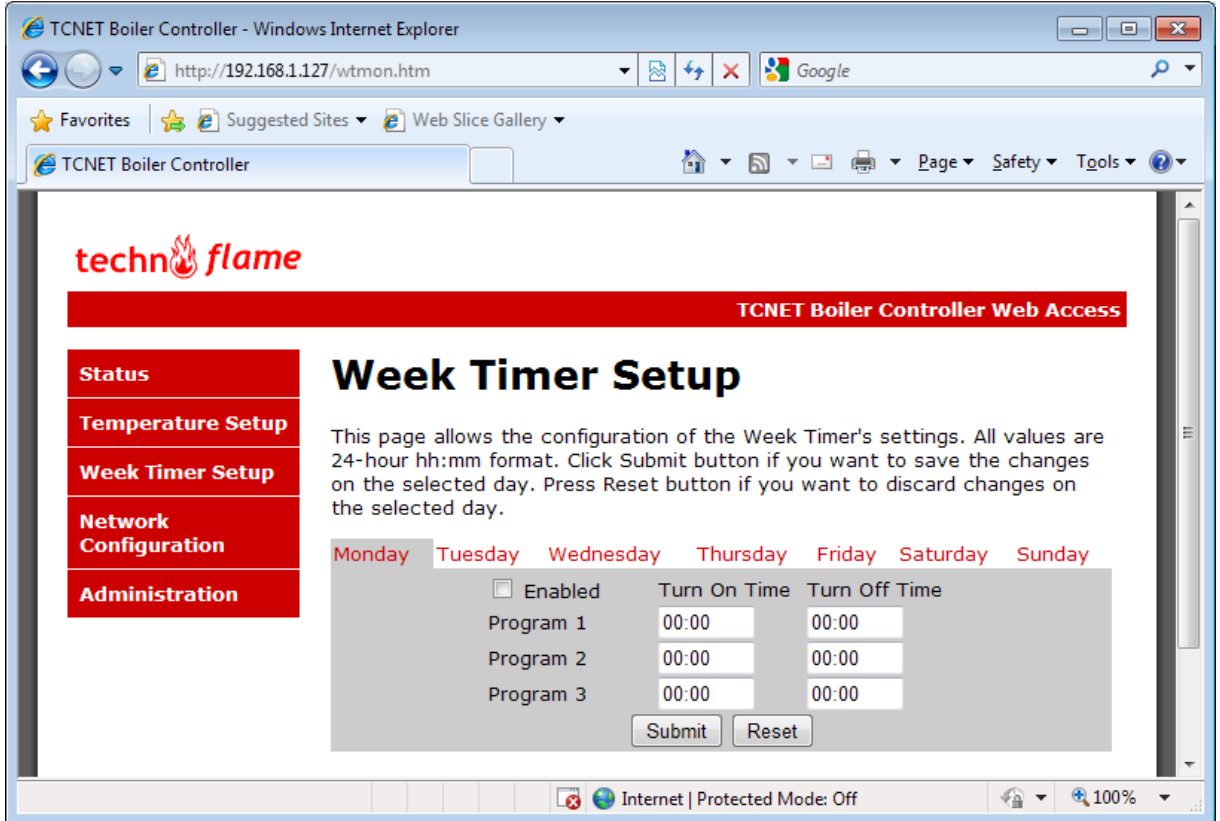

Set up your desired start up and shut down times for each day.

If you don't want to make any adjustments, click "Administration" from the menu and click the "Save Settings to FLASH" button to make adjustmens permanent.

#### <span id="page-16-0"></span>**Changing the Network Settings**

Click the "Network Configuration" on menu box.

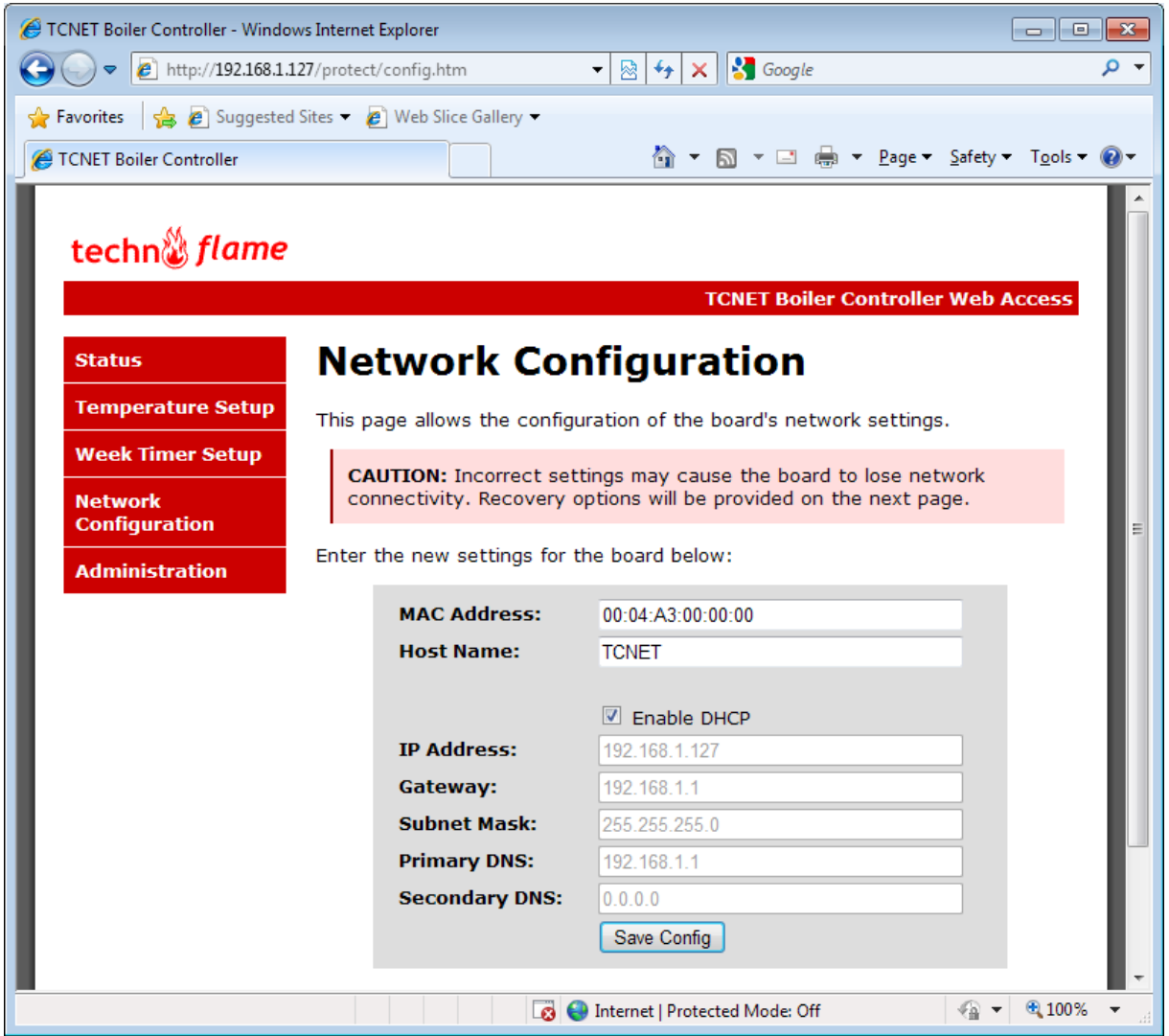

Make all required changes on network configuration and click "Save Config" button.

Please note that the controller should reboot after changing the network settings and perform the AC Power loss sequences at startup.

#### <span id="page-17-0"></span>**Turning On and Turning Off your Boiler From Internet**

Click "Administration" on menu box.

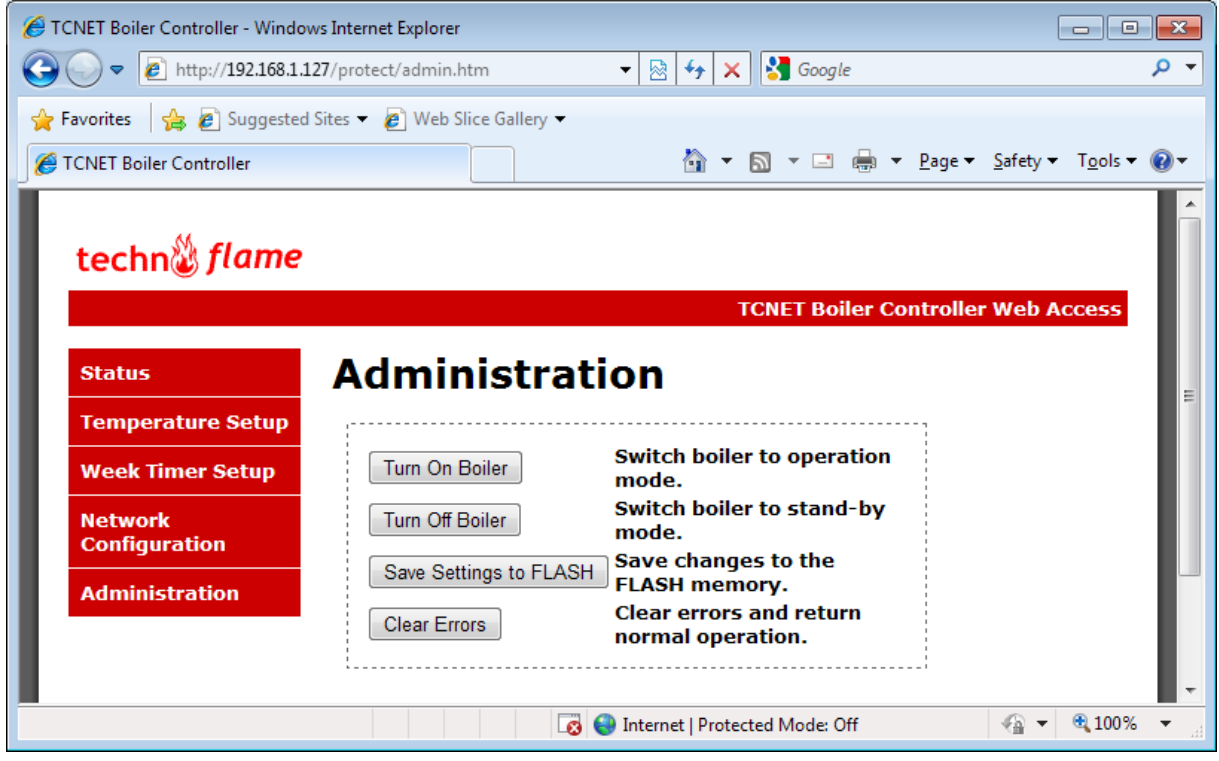

Click "Turn On Boiler" button to turn on your boiler.

Click "Turn Off Boiler" button to turn of your boiler.

#### <span id="page-17-1"></span>**Clearing Errors From Internet**

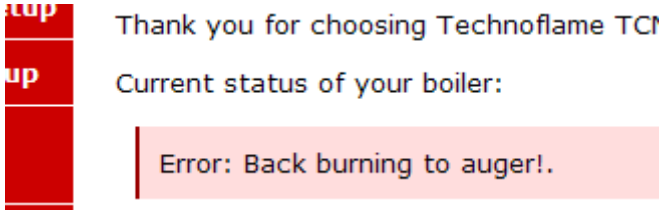

If you see any error messages on the status page, you may clear the error by clicking the "Clear Errors" button on the Administration page.

#### <span id="page-18-0"></span>*Service Menu*

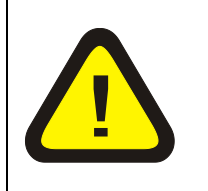

Caution! This settings are intended to be adjusted by a well trained service technician or a service engineer. Incorrect settings may cause dangerous conditions.

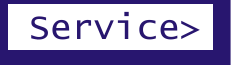

To enter the Service menu, navigate to Service> with  $\boxed{\textcircled{\sim}}$  navigation keys and press  $\circledast$  Input key.

#### Service Menu Structure

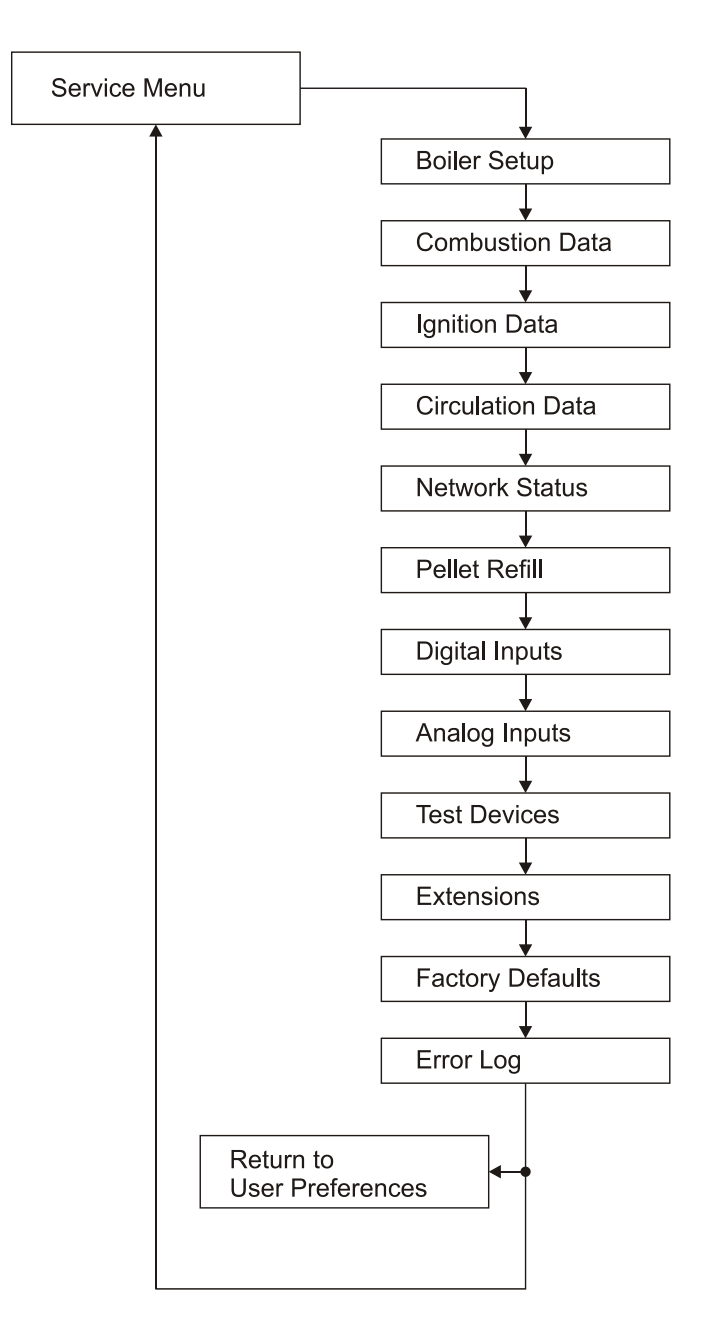

# <span id="page-19-0"></span>**Boiler Setup**

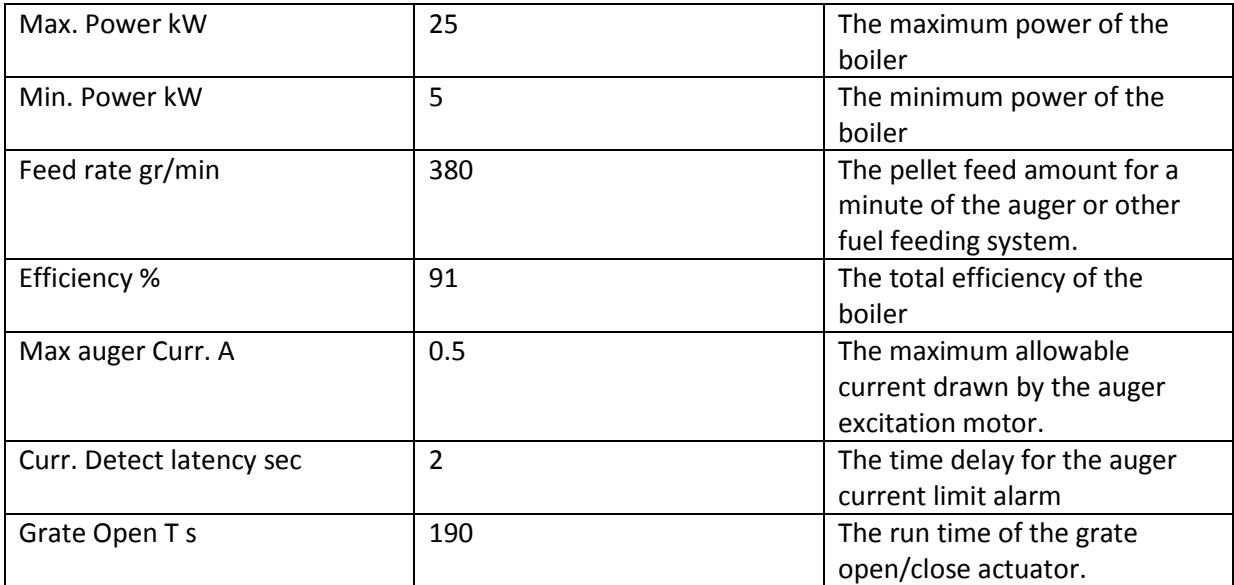

#### <span id="page-19-1"></span>**Combustion Data**

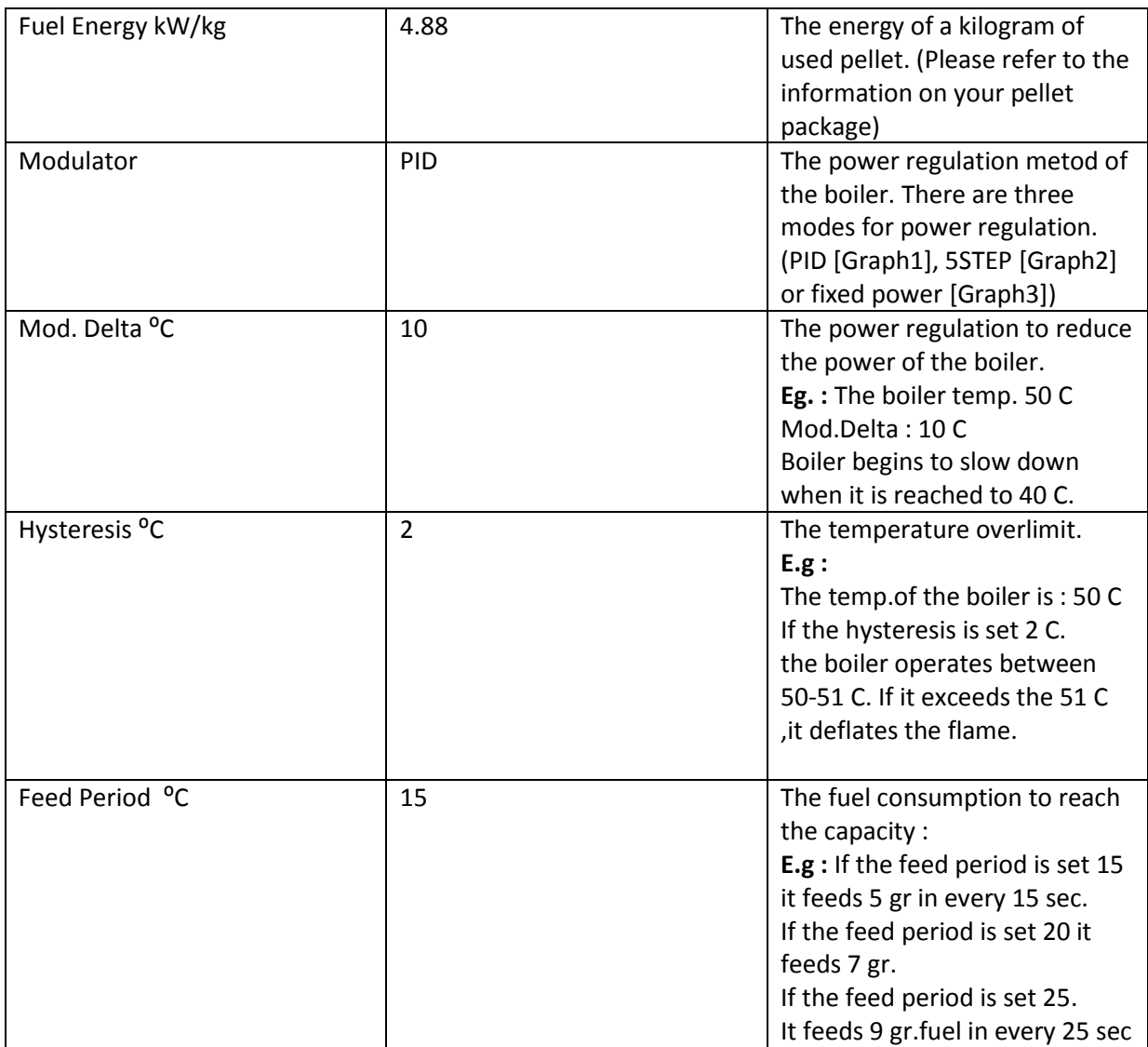

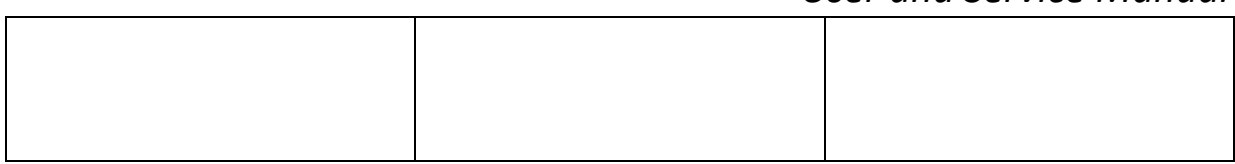

Power and Fan speed settings for 5STEP modulation or Fixed power.

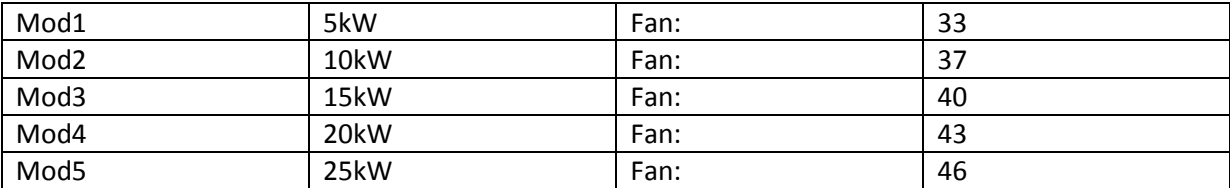

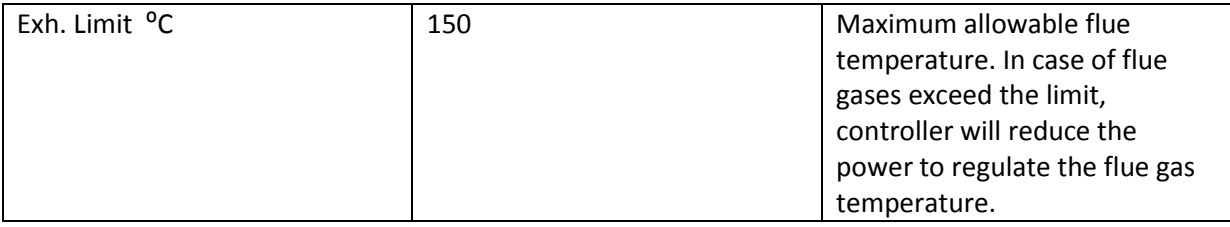

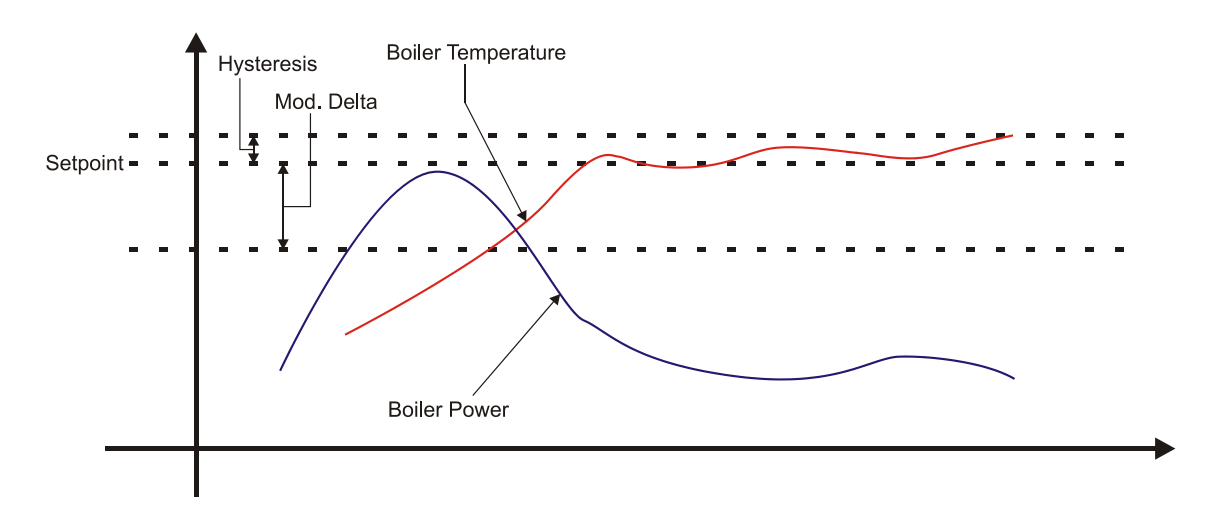

**Graph 1 PID Modulation**

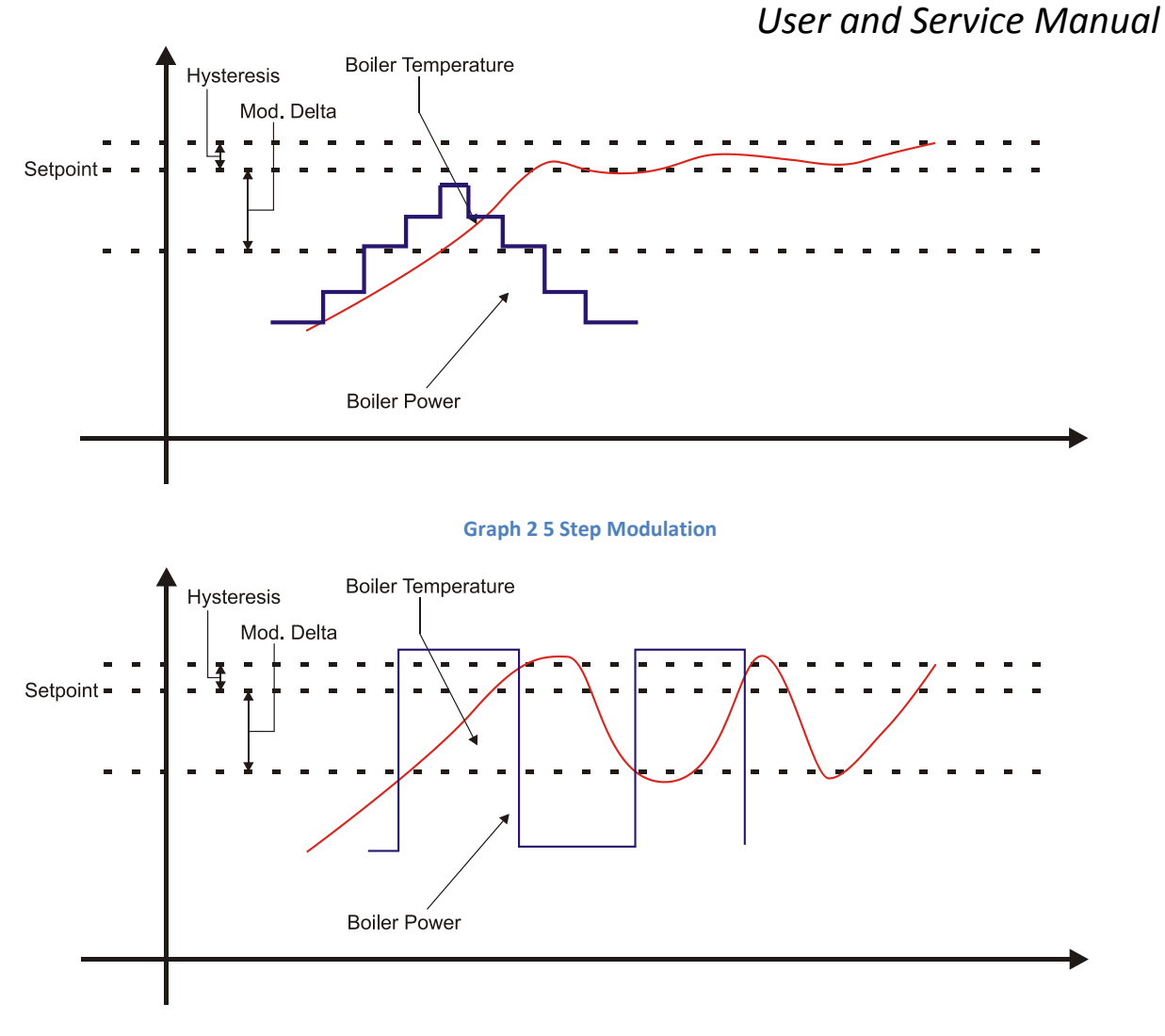

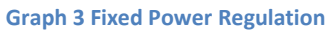

Tuning the PID modulation:

- If your boiler never reaches the setpoint, Increase the Mod1 Power level.
- If your boiler exceeds the setpoint more than the hysteresis value, Decrease the Mod1 Power Level.
- If your heating circuit(s) power demand is too low for the boiler (for example only utility water heating in summer) you may decrease the Mod5 Power level to avoid overshoot the temperature setpoint.

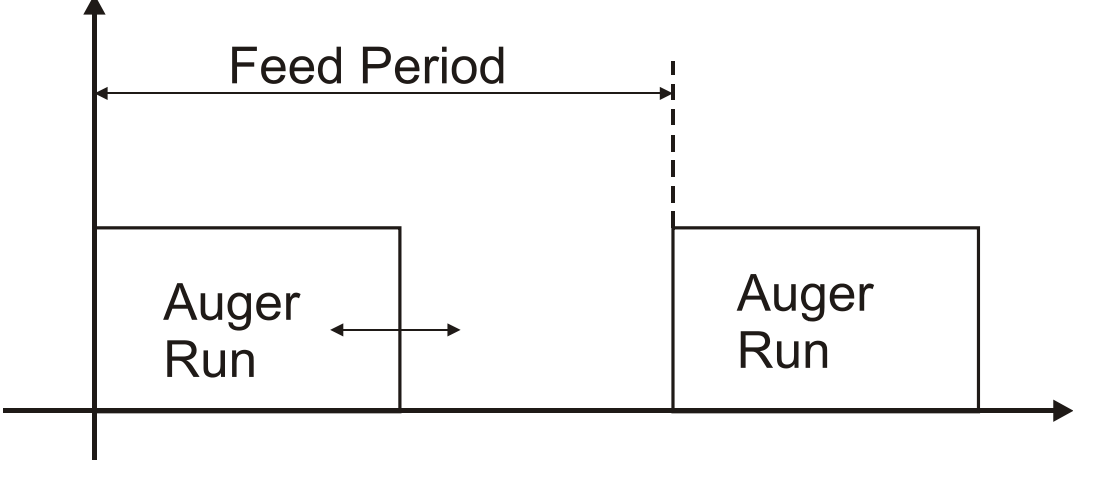

**Graph 4 Feed Period**

#### <span id="page-22-0"></span>**Ignition Data**

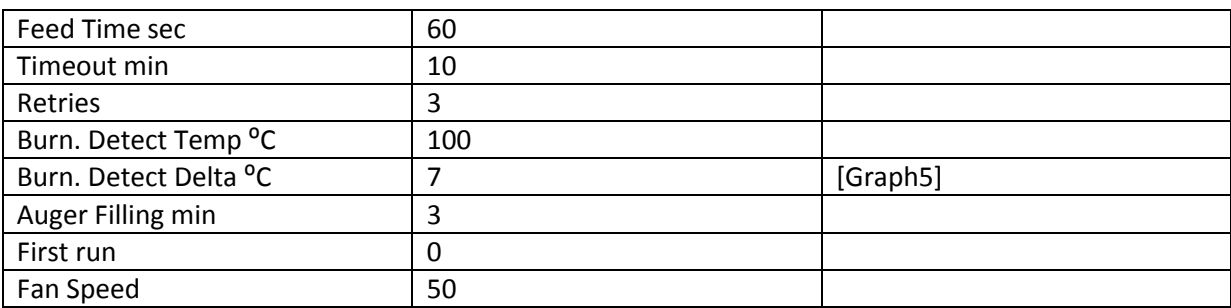

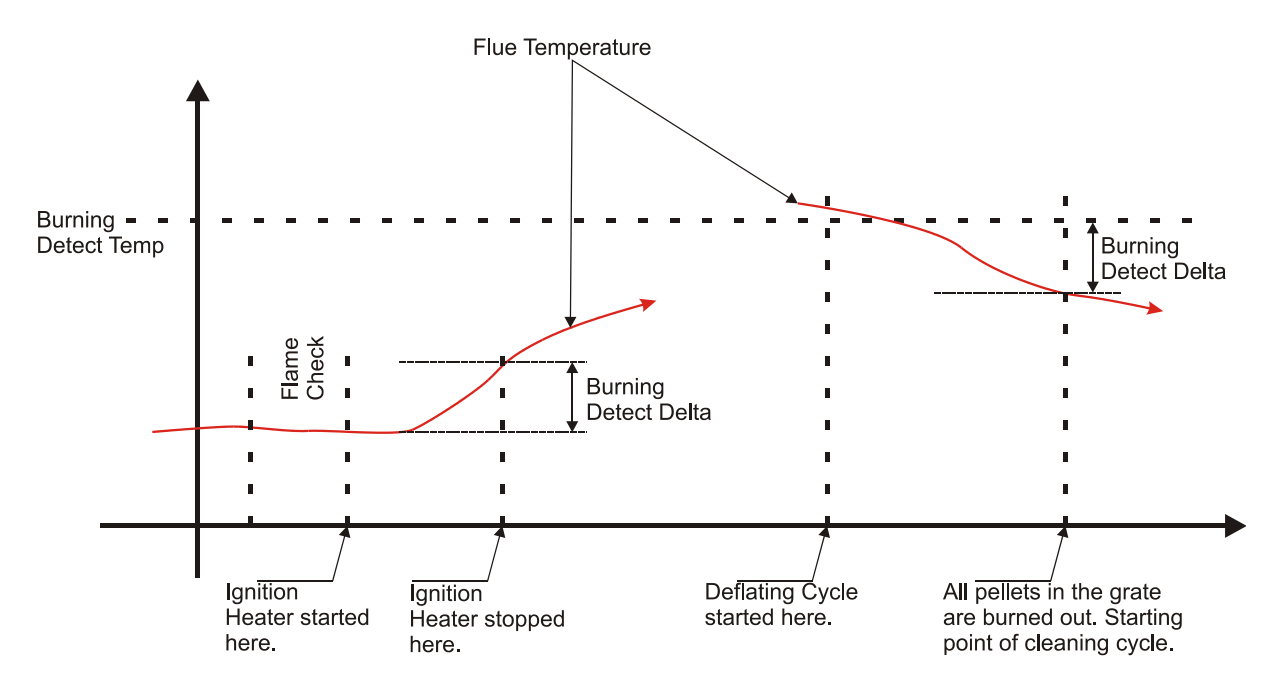

**Graph 5 Burning Detection and Deflating Cycle**

#### <span id="page-22-1"></span>**Circulation Data**

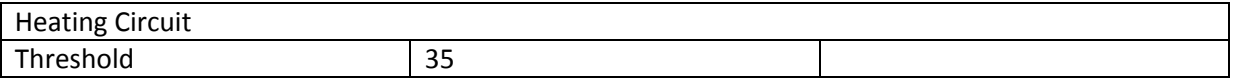

#### TCNet Boiler Controller

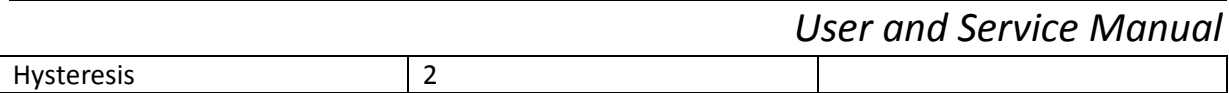

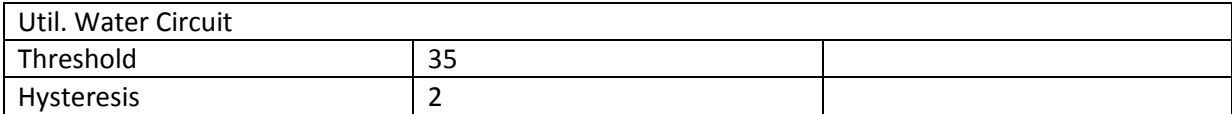

#### <span id="page-23-0"></span>**Network Status**

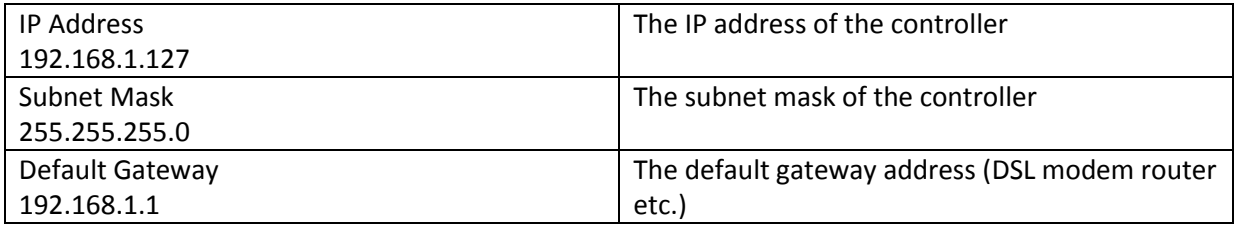

#### <span id="page-23-1"></span>**Pellet Refill**

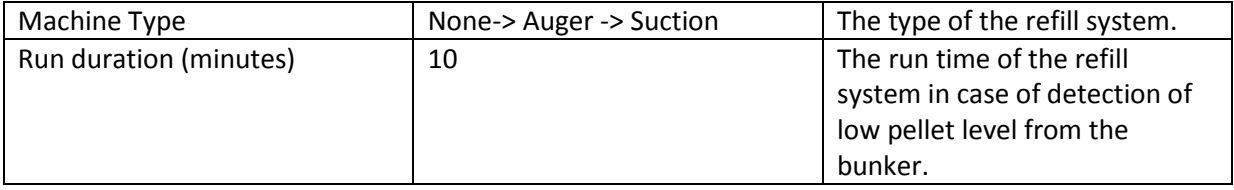

#### <span id="page-24-0"></span>**Digital Inputs**

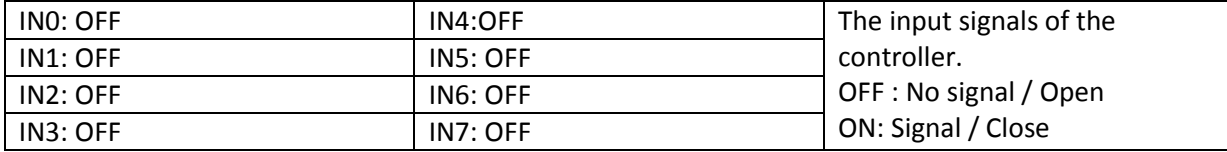

#### <span id="page-24-1"></span>**Analog Inputs**

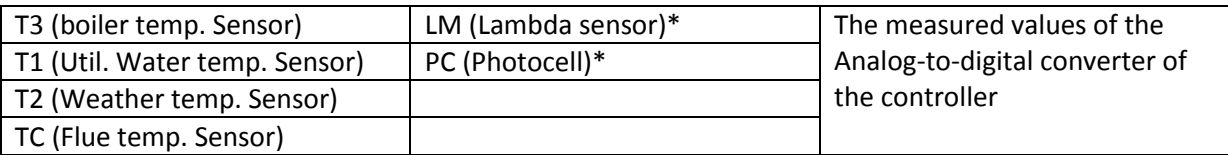

(\*) Lambda sensor and photocell may not be implemented on your system.

#### <span id="page-24-2"></span>**Test Devices**

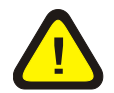

Warning! This menu is only for testing the outputs of the boiler for a short time. Leaving the boiler in Test Devices menu may cause dangerous conditions.

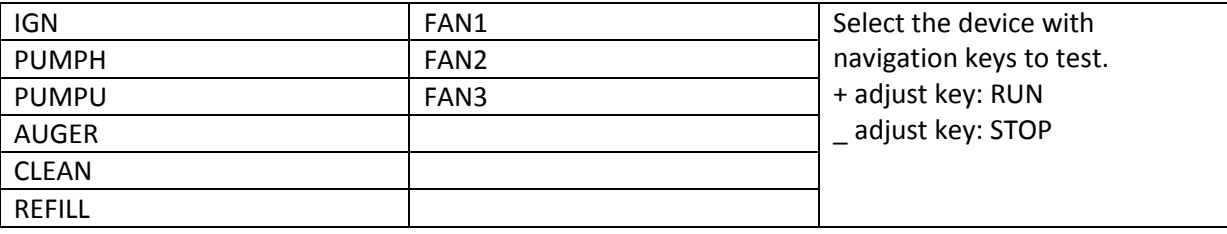

#### <span id="page-24-3"></span>**Factory Defaults**

Restores all parameters to the Factory defaults.

#### <span id="page-24-4"></span>**Error Log**

Controller stores the last five errors.

Record format is DD/MM/YYYY HH:MM – Error code